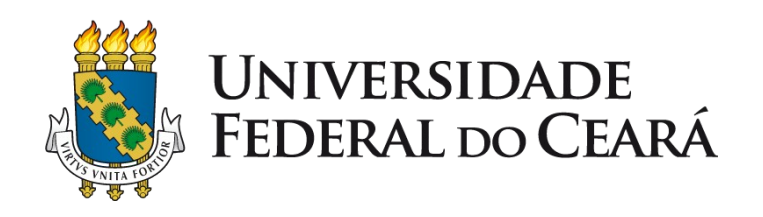

# *Tutorial - Banco de horas de Discente e Creditação de Atividades Complementares e Extensão no SIGAA*

2022

**SUPERINTENDÊNCIA DE TECNOLOGIA DA INFORMAÇÃO - UFC PRÓ-REITORIA DE EXTENSÃO - UFC PRÓ-REITORIA DE GRADUAÇÃO - UFC**

*Após acessar o sistema SIGAA com dados de usuário e senha, clique em:*

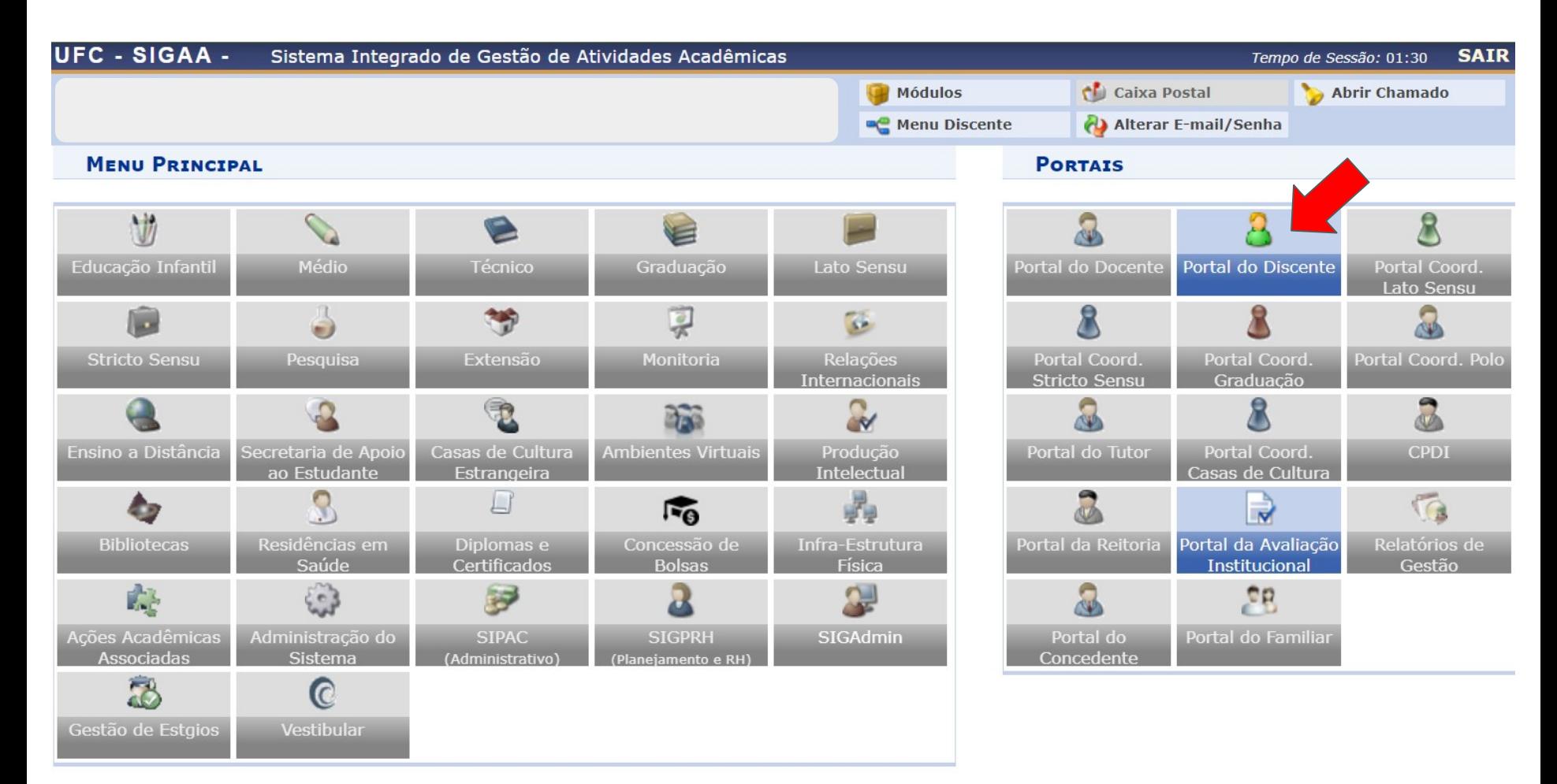

*Clique em Ensino > Atividades Complementares e Extensão > Solicitação de Creditação de Horas, como demonstrado na tela abaixo:*

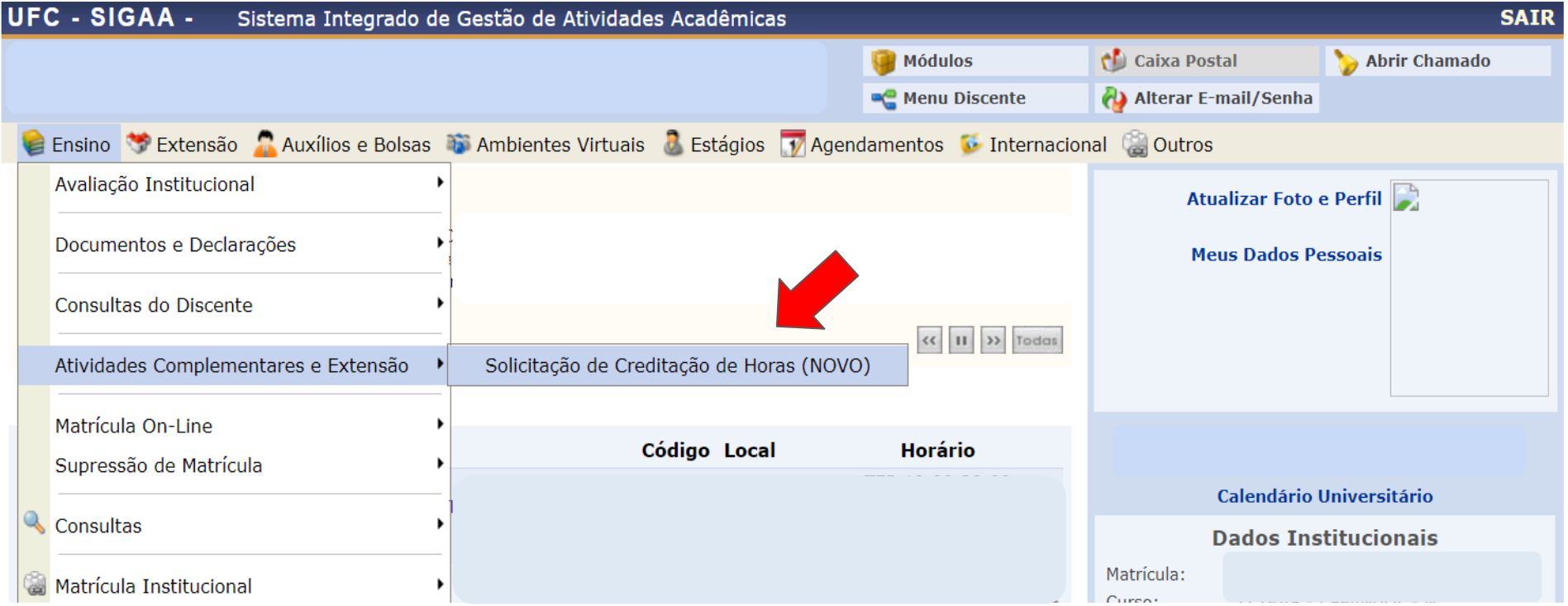

A tela inicial do banco de horas do discente no SIGAA é dividida em **4 (quatro) seções principais**:

- ❖ **Atividades de Extensão do Discente na UFC** apresenta a listagem das ações do discente vinculadas à PREX - Pró-Reitoria de Extensão, a serem creditadas como "Atividade Complementar" ou "Extensão" (modalidade I da curricularização da extensão).
- ❖ **Outras Atividades** permite creditar, como "Atividade Complementar" ou "Extensão", ações realizadas em outras instituições, ou realizadas na própria UFC e que não estejam listadas acima.
- ❖ **Solicitações de Creditação Submetidas** seção que contém as horas cadastradas/ creditadas pelo discente, por ação.
- ❖ **Acompanhamento de horas deferidas e integralizadas** permite acompanhar o *status* do banco de horas e realizar a Integralização.

### *Cadastrando (* **+** *) horas provenientes de uma ação do discente vinculada à PREX:*

#### PORTAL DO DISCENTE > CADASTRAR SOLICITAÇÃO DE CREDITAÇÃO

· Esta é uma funcionalidade do sistema que permite a solicitação de Creditação de Horas de Atividades Complementares e de Extensão. A Carga Horária total da Participação é calculada de acordo com sua freguência na ação de extensão. Procure o coordenador de sua ação para manter o lançamento de freguência em dia.

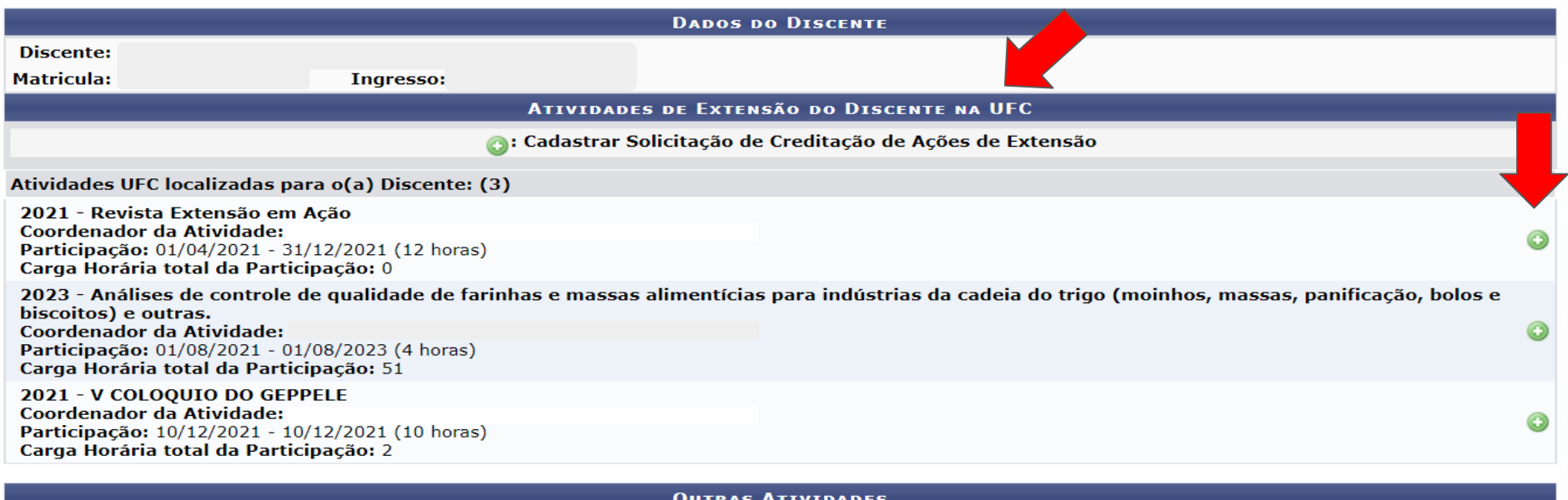

*Cadastrando (* **+** *) horas provenientes de uma ação do discente vinculada à PREX:* 

PORTAL DO DISCENTE > SOLICITAÇÃO DE CREDITAÇÃO DE HORAS > CADASTRAR

Senhor(a) Usuário(a),

Esta é uma funcionalidade do sistema que permite a solicitação de creditação de horas de Ações de Extensão. Ao deferir a solicitação, observar os limites de carga horária previstos na resolução Nº 07/CEPE, de 17 de junho de 2005.

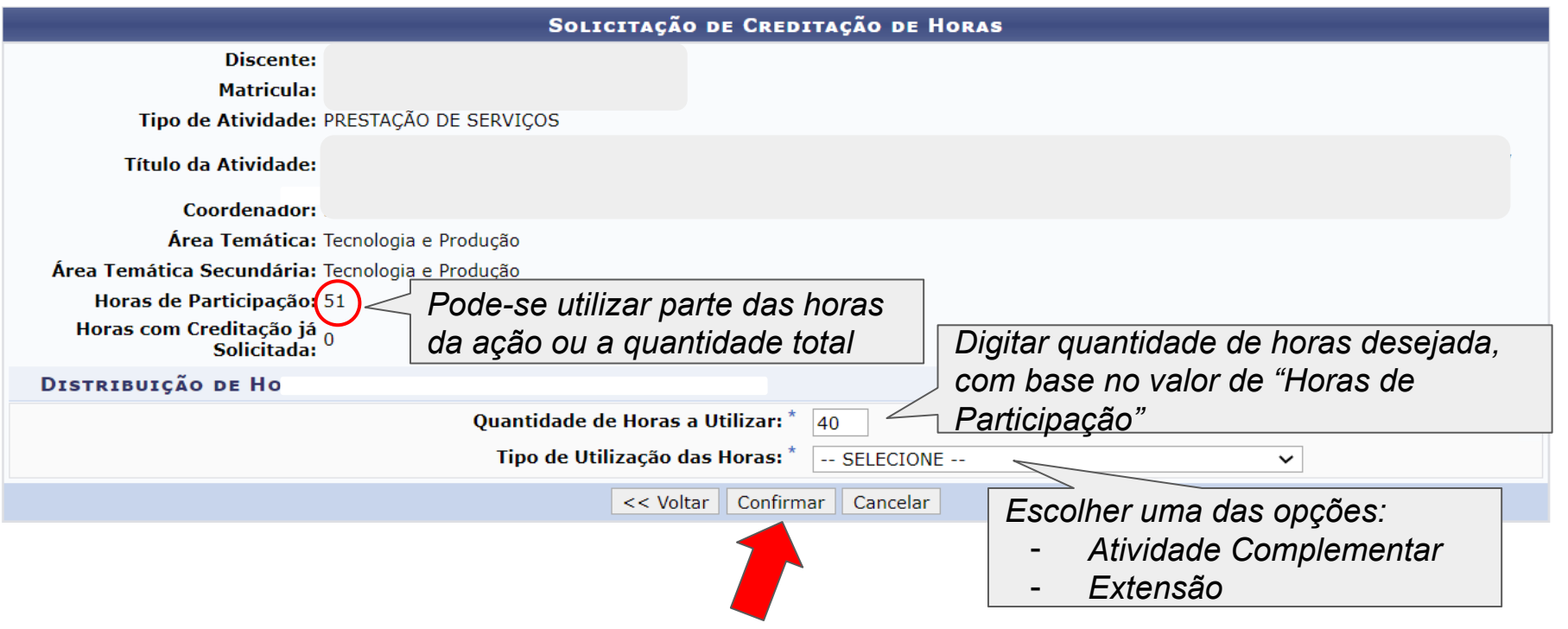

### *Cadastrando horas provenientes de Outras Atividades:*

#### PORTAL DO DISCENTE > CADASTRAR SOLICITAÇÃO DE CREDITAÇÃO

· Esta é uma funcionalidade do sistema que permite a solicitação de Creditação de Horas de Atividades Complementares e de Extensão. A Carga Horária total da Participação é calculada de acordo com sua freguência na ação de extensão. Procure o coordenador de sua ação para manter o lançamento de frequência em dia.

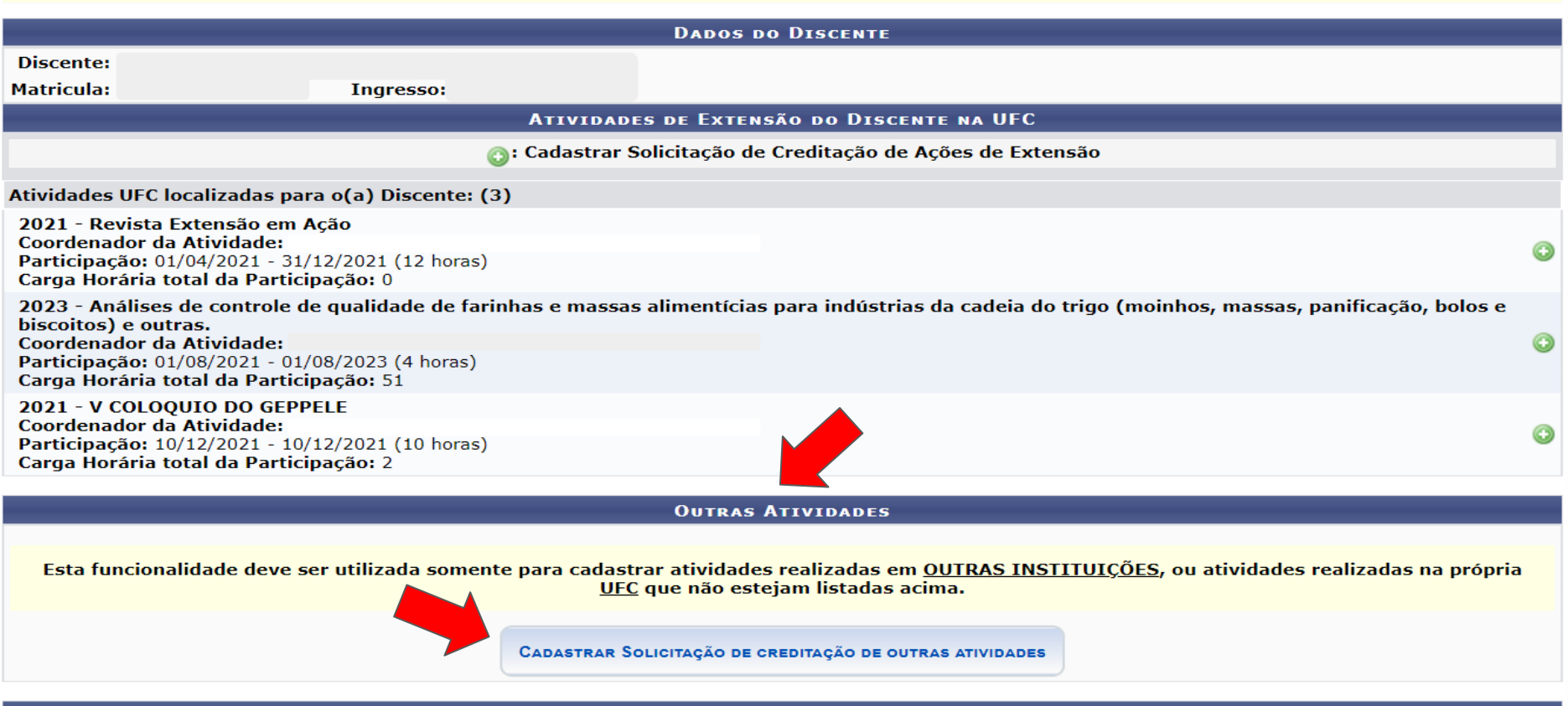

SOLICITAÇÕES DE CREDITAÇÃO SUBMETIDAS

Orientação importante para o cadastro de "Atividade Complementar"

*Cadastrando horas provenientes de Outras Atividades - preencha a tela:*

PORTAL DO DISCENTE > SOLICITAÇÃO DE CREDITAÇÃO DE HORAS > CADASTRAR

Senhor(a) Usuário(a),

Esta é uma funcionalidade do sistema que permite a solicitação de creditação de horas de Ações de Extensão.

Ao deferir a solicitação, observar os limites de carga horária previstos na resolução Nº 07/CEPE, de 17 de junho de 2005.

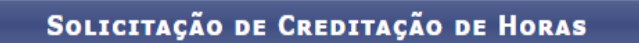

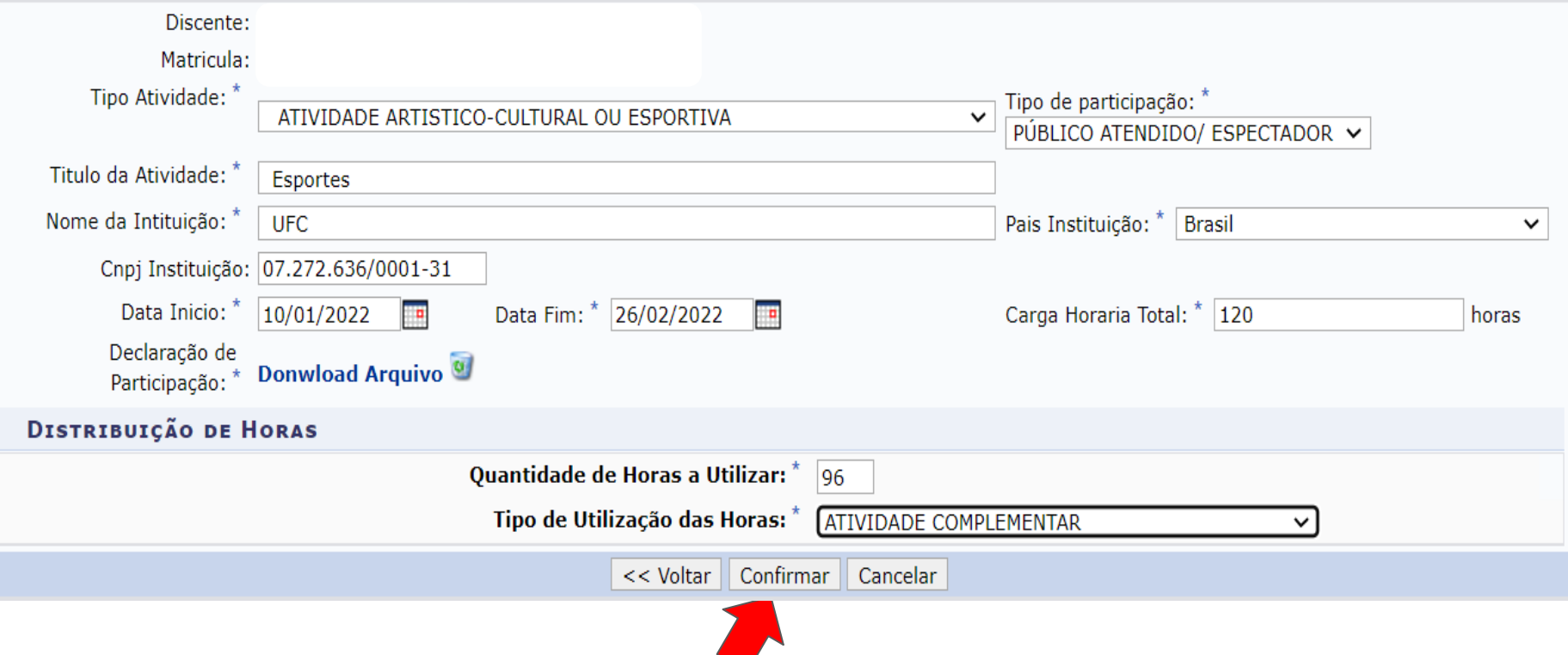

### Discente acompanhando situação das horas lançadas no banco

*Acesse o SIGAA > Ensino > Atividades Complementares e Extensão > Solicitação de Creditação de Horas:*

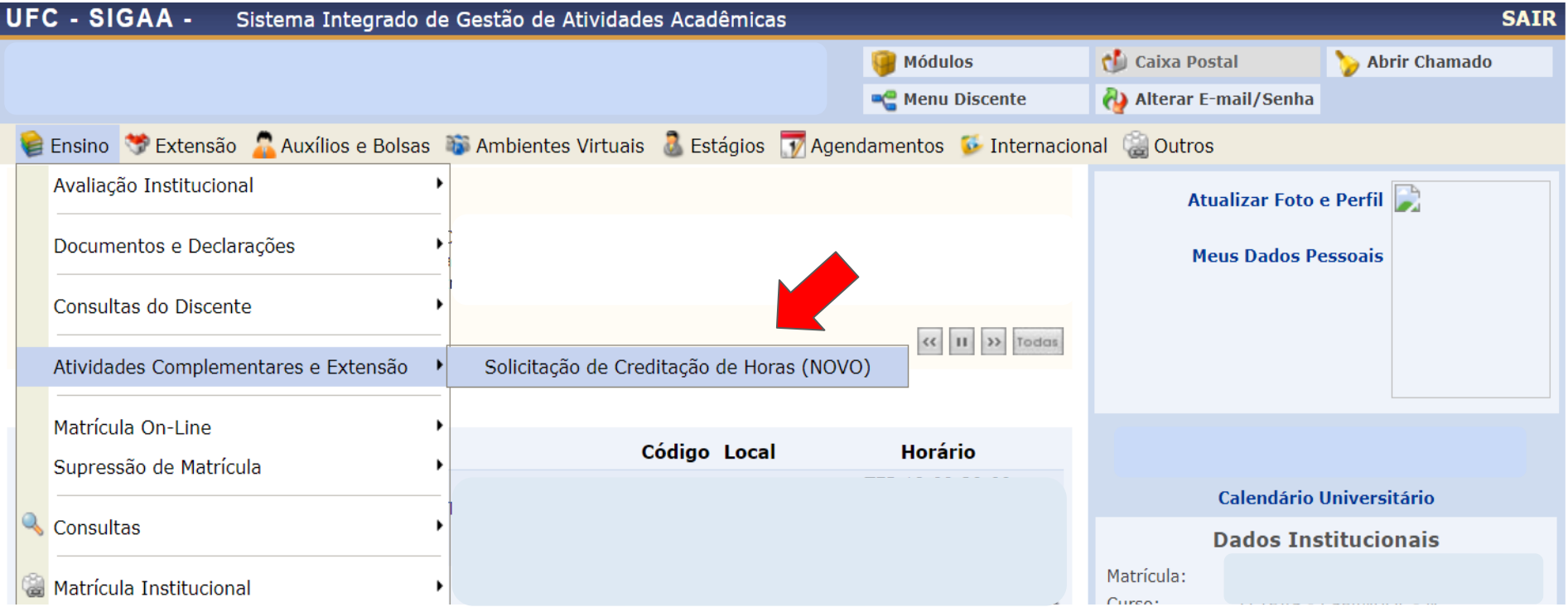

### Discente acompanhando situação das horas lançadas no banco

*Acompanhe, na terceira seção da tela, as ações já cadastradas/ submetidas:*

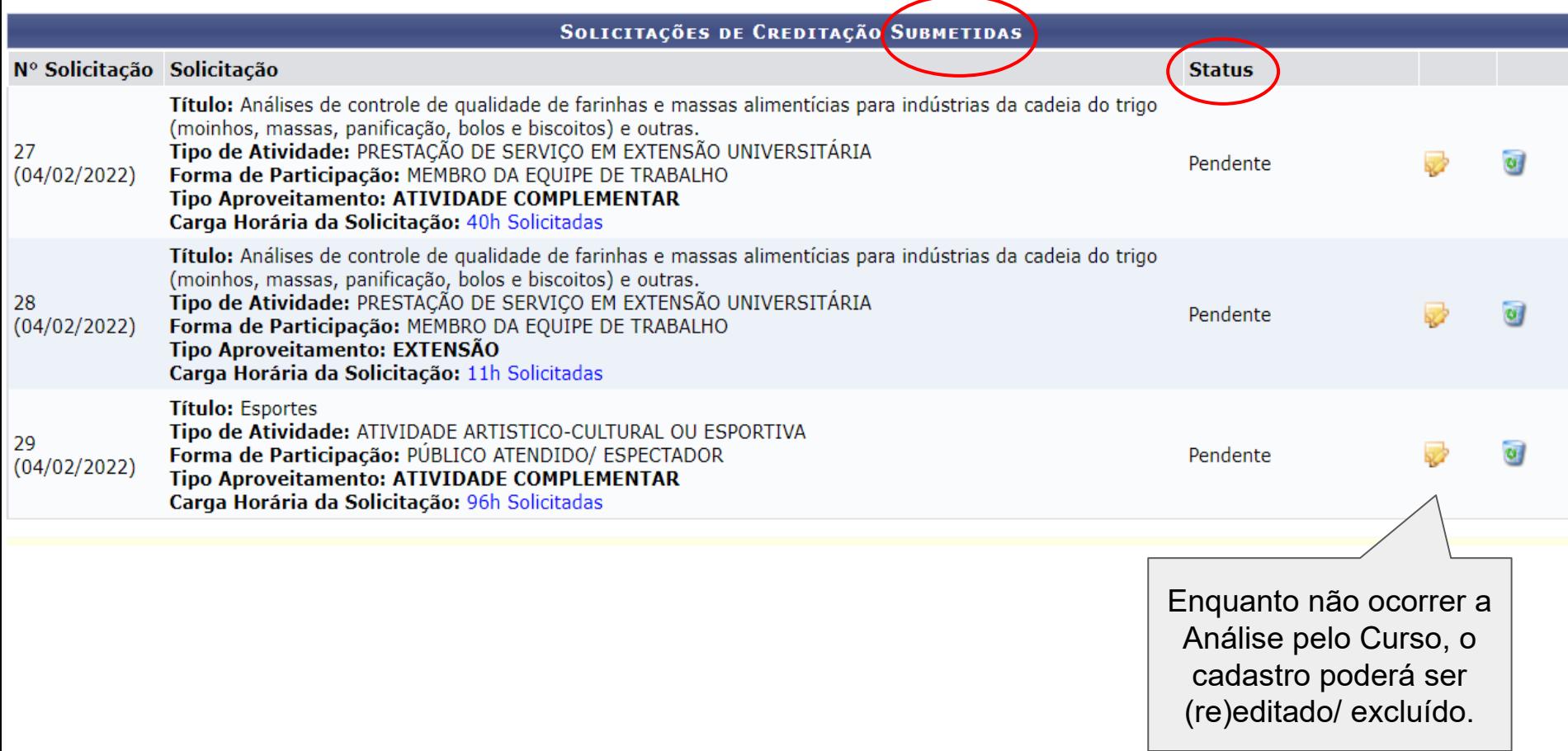

## Discente acompanhando situação das horas lançadas no banco

### *Acompanhe, na última seção da tela, as situações dos bancos de horas de Atividade Complementar / Extensão do discente:*

- · Integralização é o processo de registro na carga horária total deferida no Histórico Escolar
- · A Integralização das solicitações de aproveitamento poderá ser realizada *uma única vez*.
- Para que seja possível realizar a integralização, as Horas em Solicitações Deferidas das categorias de aproveitamento EXTENSÃO e ATIVIDADE **COMPLEMENTAR** devem ser maiores ou iguais às **Horas Pendentes**.

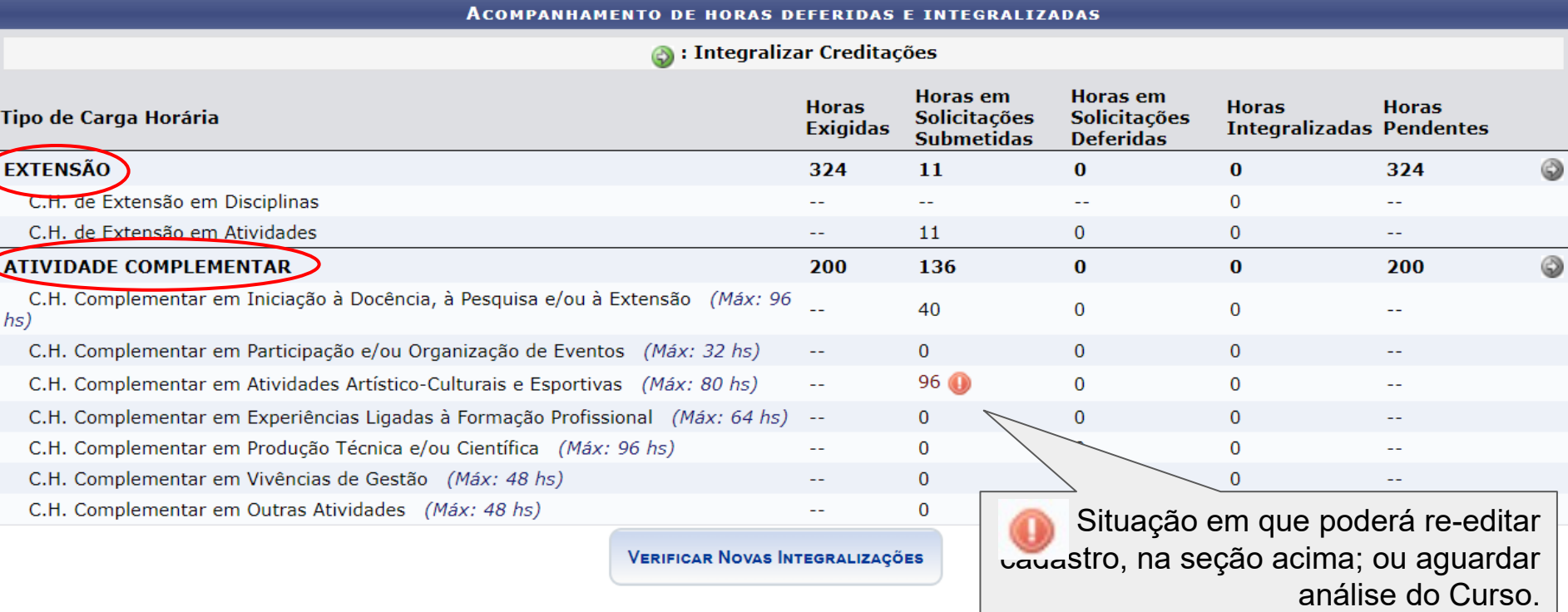

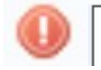

Passível de indeferimento. Valor acima do Limite Máximo estabelecido na Res. 07/CEPE/2005.

### Discente acompanhando deferimento das horas analisadas por seu Curso de Graduação

*Acesse o SIGAA > Ensino > Atividades Complementares e Extensão > Solicitação de Creditação de Horas:*

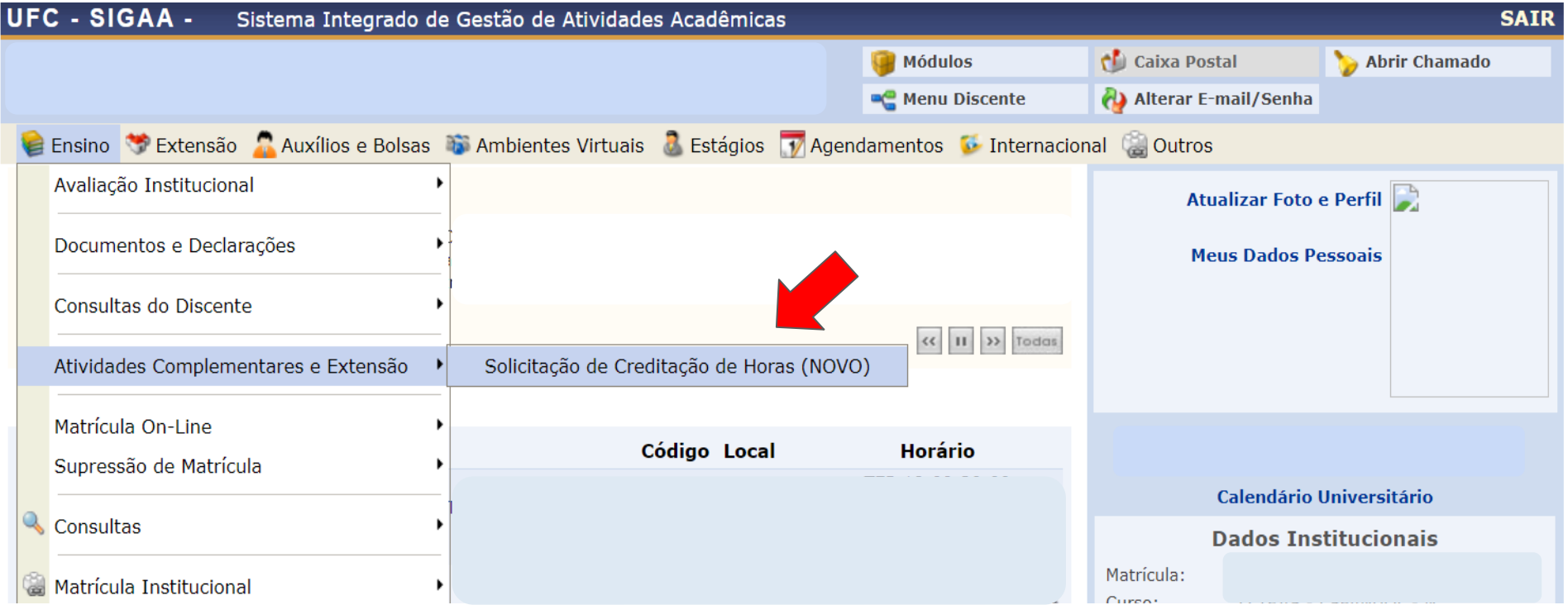

### Discente acompanhando deferimento das horas analisadas por seu Curso de Graduação

*Na terceira seção da tela do banco de horas, há o status de cada ação cadastrada/ submetida, com o parecer de análise do membro do Curso:*

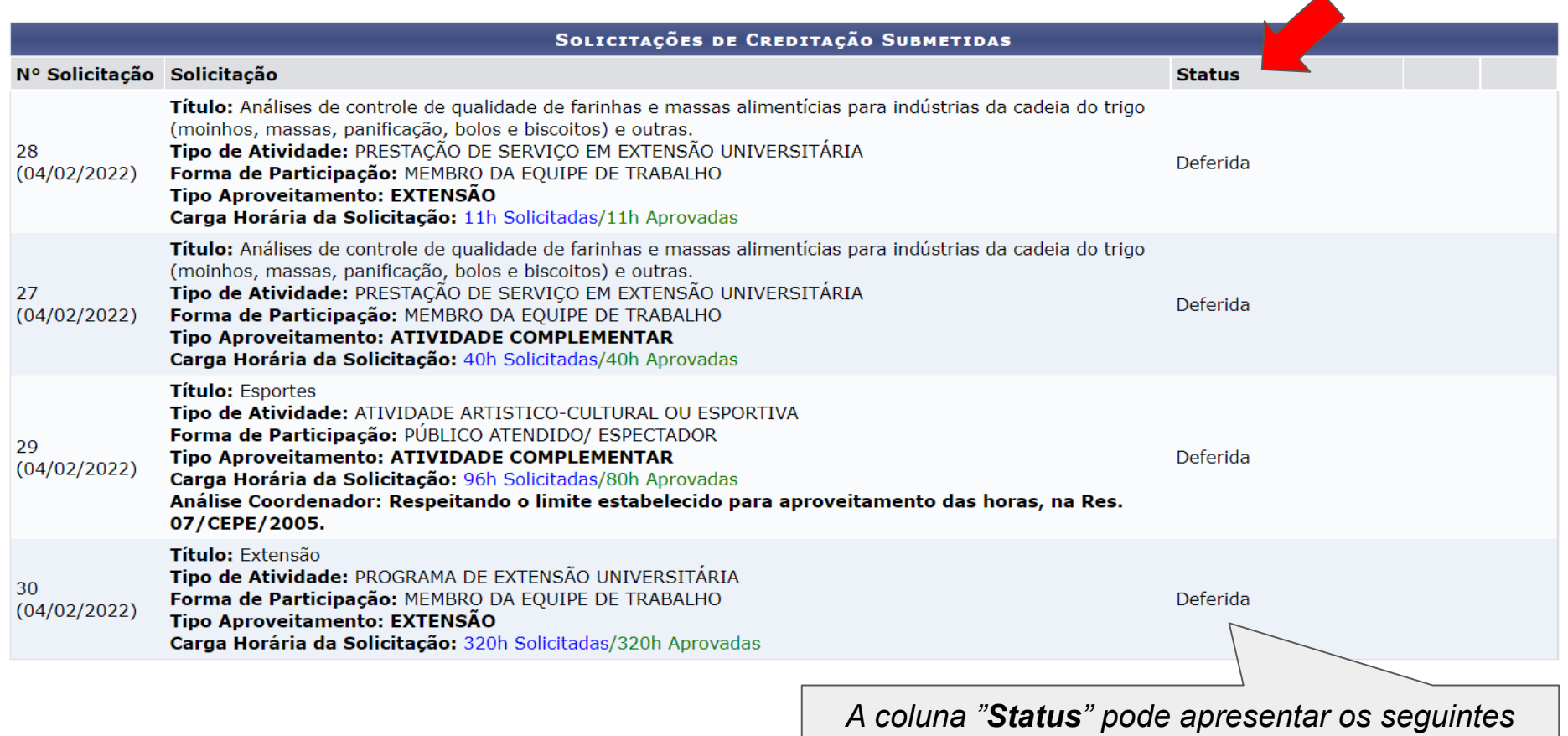

*resultados: Deferida; Indeferida; Estornada.*

### Discente acompanhando deferimento das horas analisadas por seu Curso de Graduação

*Na última seção da tela do banco de horas, há o acompanhamento das: Horas Exigidas (no PPC - Projeto Pedagógico de Curso e no currículo de vínculo), Horas Submetidas (pelo Discente), Horas Deferidas (pelo Docente), Horas Integralizadas (no histórico escolar) e Horas Pendentes (para conclusão):*

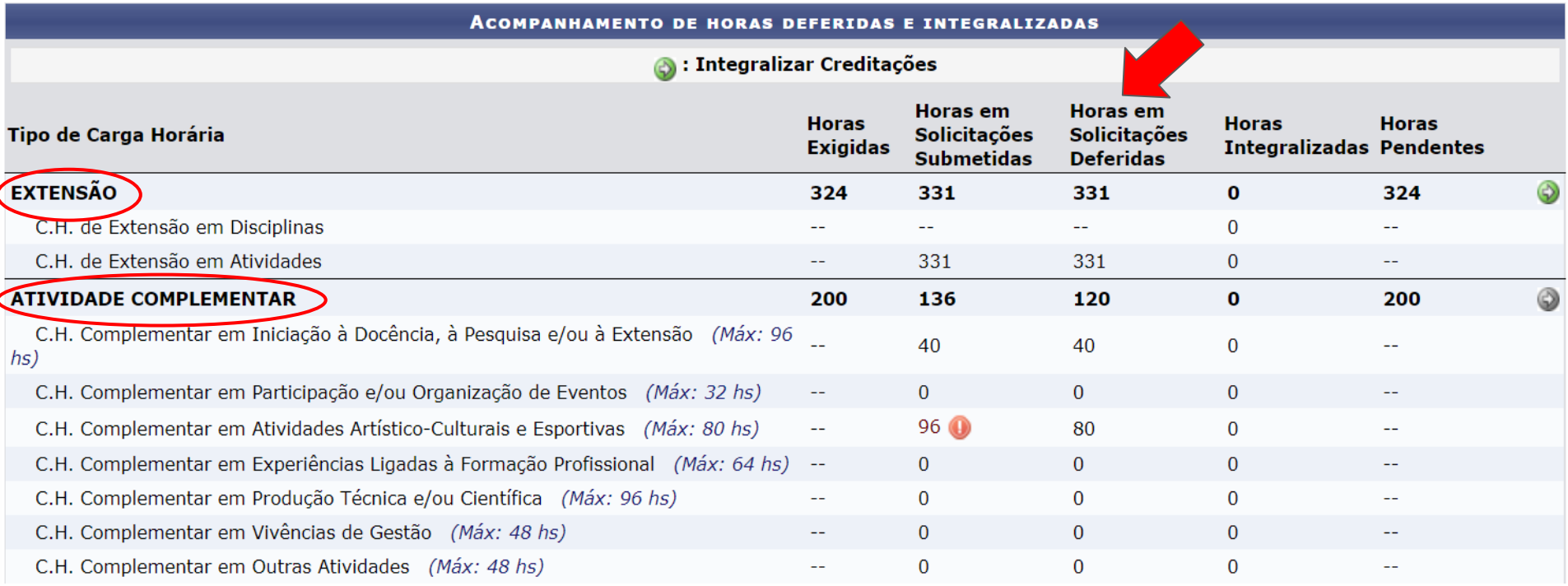